## 國立政治大學「學生資訊系統論著目錄」登錄步驟

一、進入政大首頁([http://www.nccu.edu.tw](http://www.nccu.edu.tw/))

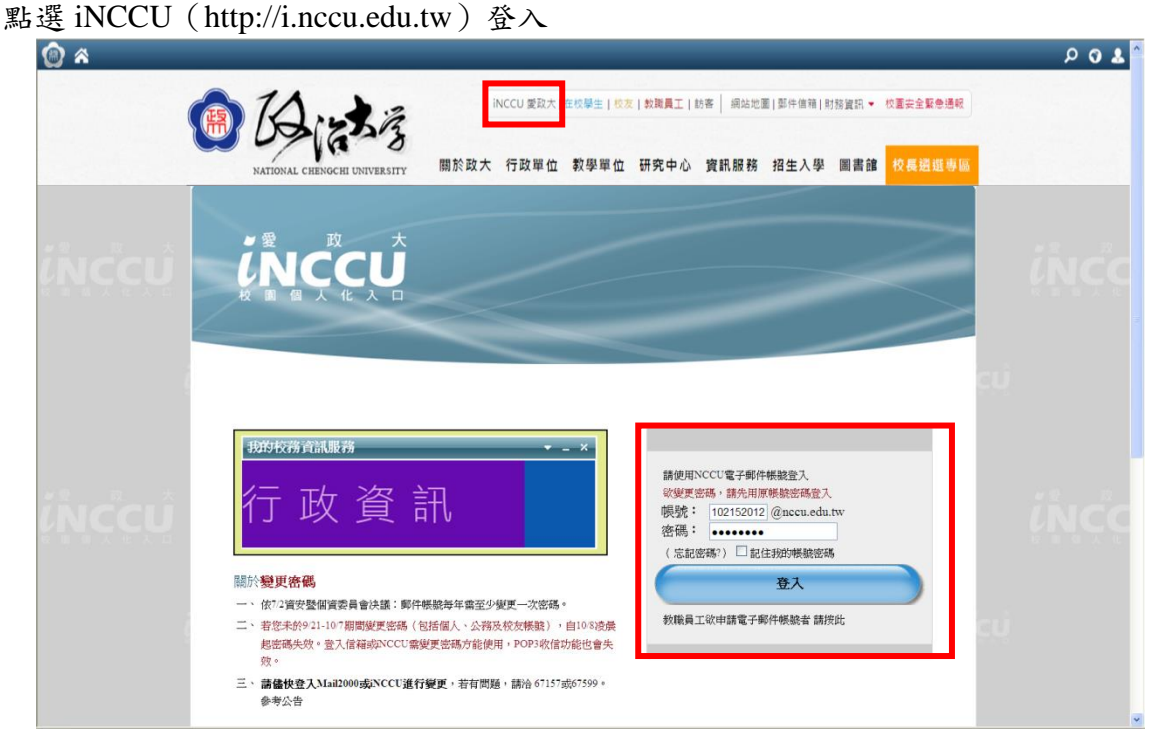

二、點選右方中間的「校園資訊系統」的「校務系統 Web 版」進入「校務資訊系統。或點選 右上方的「我的校務資訊服務」的「其他更多系統」。

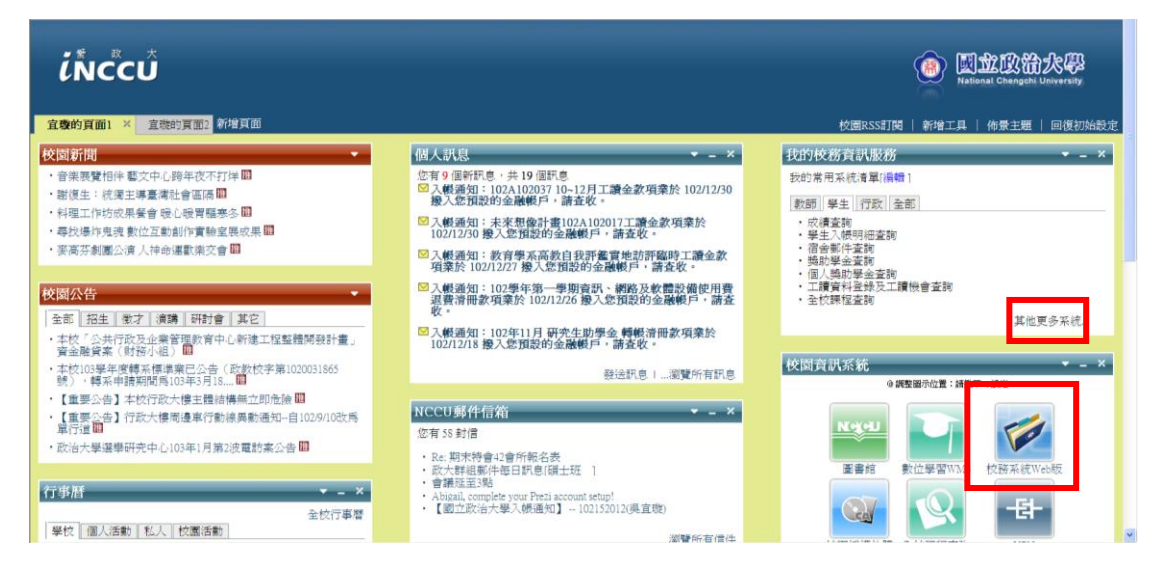

三、在「學術服務」,點選「論著目錄維護」。

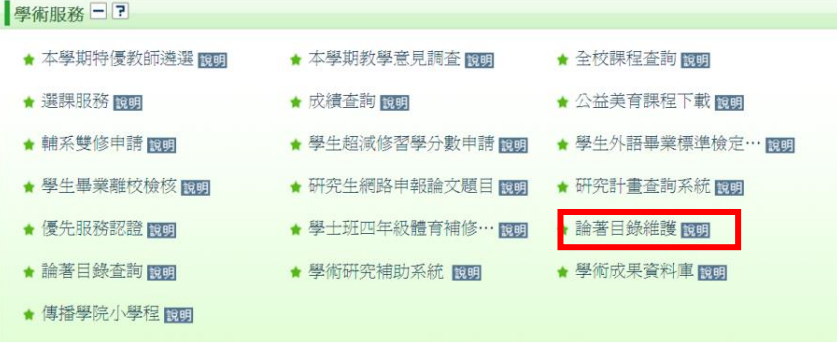

## 四、點選「新增論著資料」。

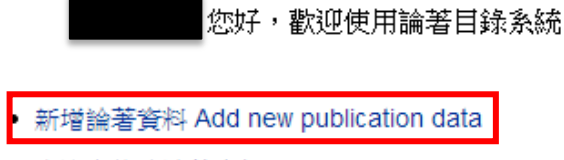

- 查詢與修改論著資料 Search and modify publication data
- 下載論著資料 Download publication data
- 論著目錄查詢 Search System

## 五、依指示填寫完成後,點選「回論著目錄維護主選單」。

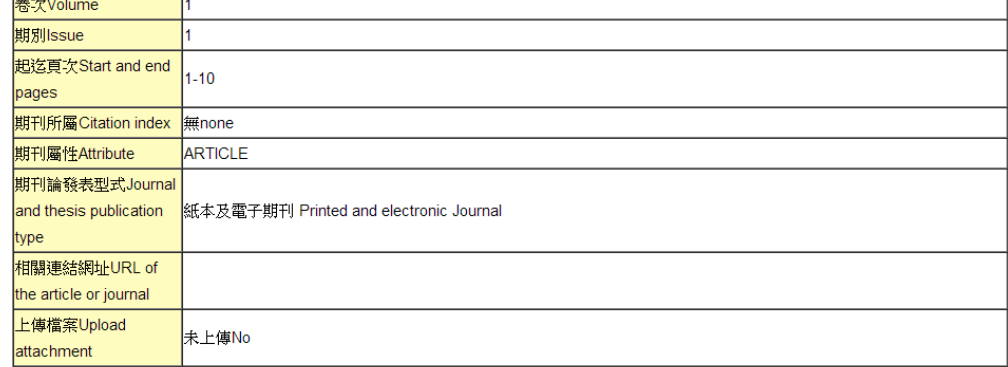

[繼續新增下一筆]提出獎勵申請] 回論著目錄維護主選單 Back to Main Menu

六、點選「下載論著資料」。

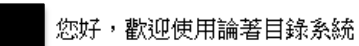

- 新增論著資料 Add new publication data
- 查詢與修改論著資料 Search and modify publication data
- 下載論著資料 Download publication data
- 論著目錄查詢 Search System

## 七、點選「產生 word 檔」。

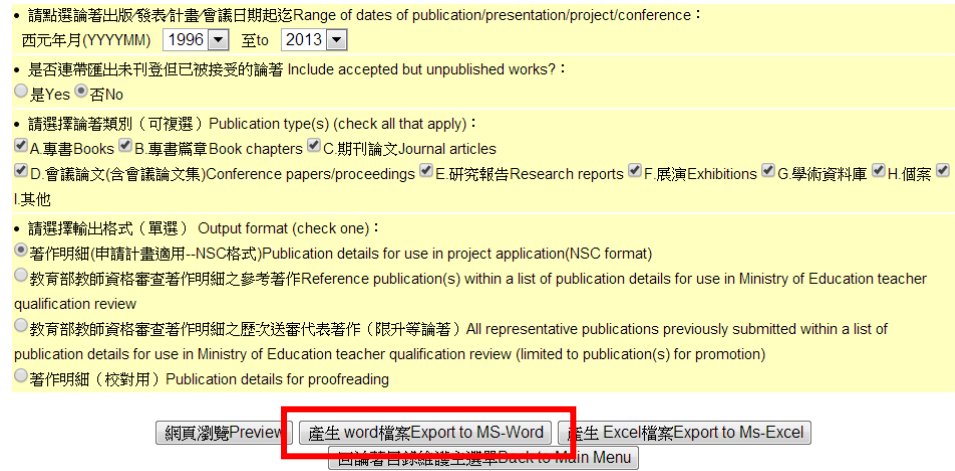